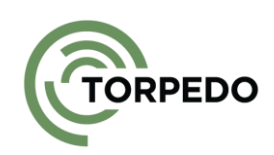

# **SPO COPY PAGE TO SITE EXTENSION**

# TECHNICAL DOCUMENTATION

Torpedo – Serviços de Informática, Lda

Torpedo.pt 22/01/2024

## **INDEX**

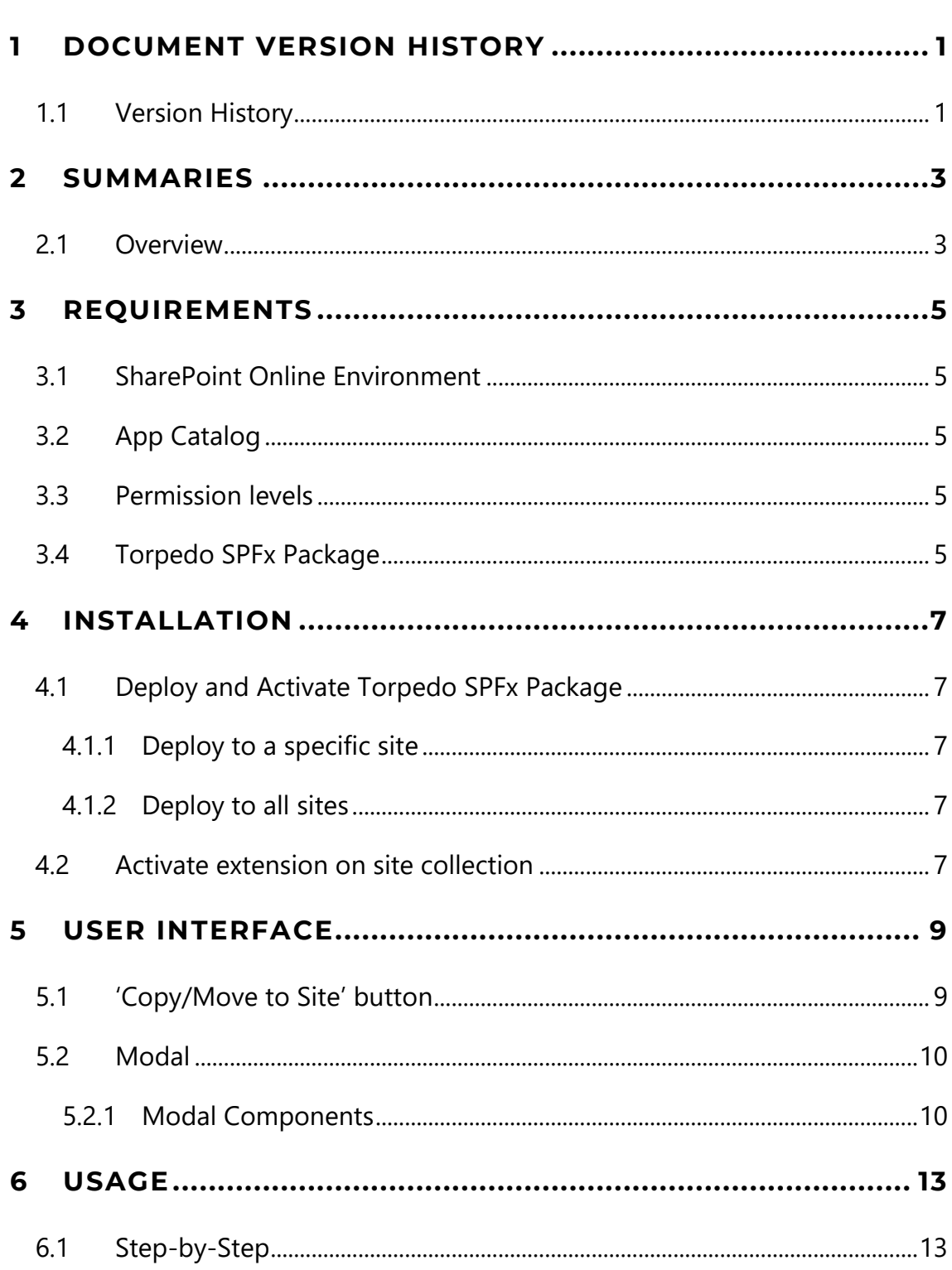

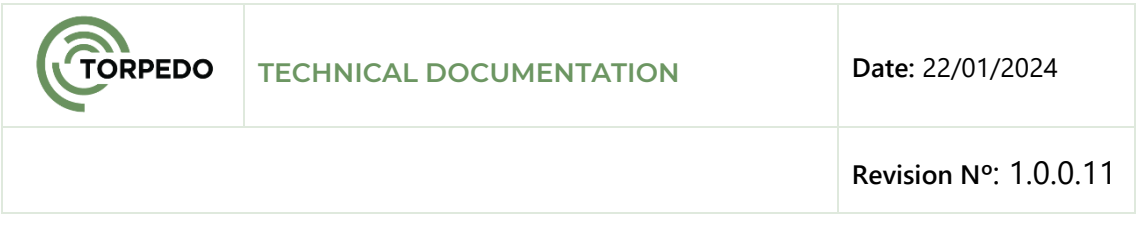

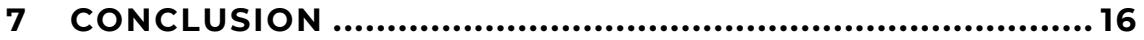

## **FIGURE INDEX**

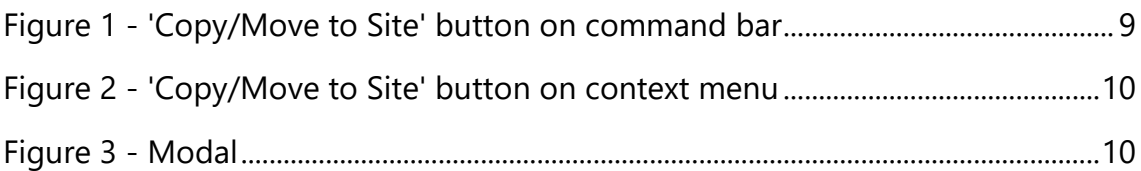

# <span id="page-4-0"></span>**1 DOCUMENT VERSION HISTORY**

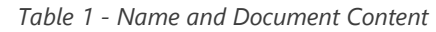

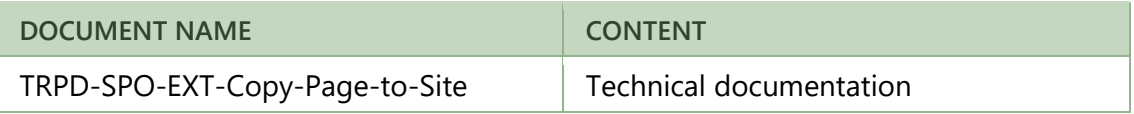

## <span id="page-4-1"></span>**1.1 VERSION HISTORY**

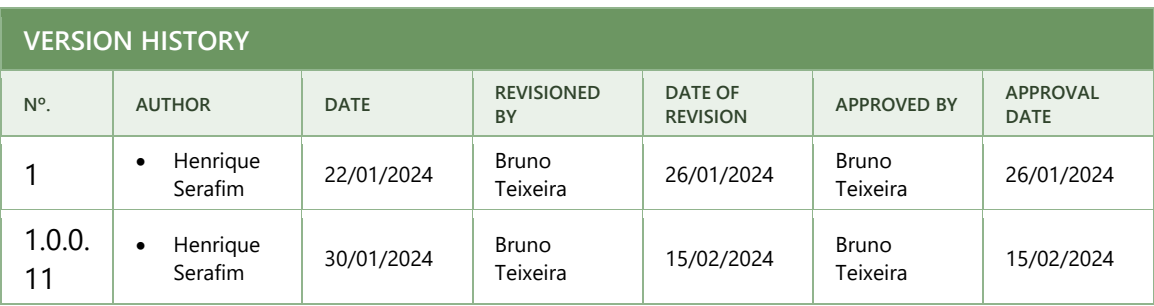

*Table 2 - Version History*

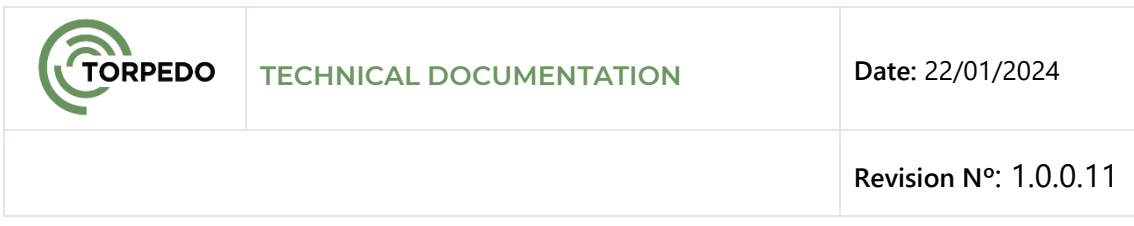

## <span id="page-6-0"></span>**2 SUMMARIES**

## <span id="page-6-1"></span>**2.1 OVERVIEW**

The Torpedo Copy Page Site Extension is a SharePoint Framework (SPFx) extension designed to simplify the process of copying or moving site pages between different site collections or webs in SharePoint Online. This technical documentation provides a step-by-step guide on how to install, configure, and deploy the extension to all sites for efficient content management.

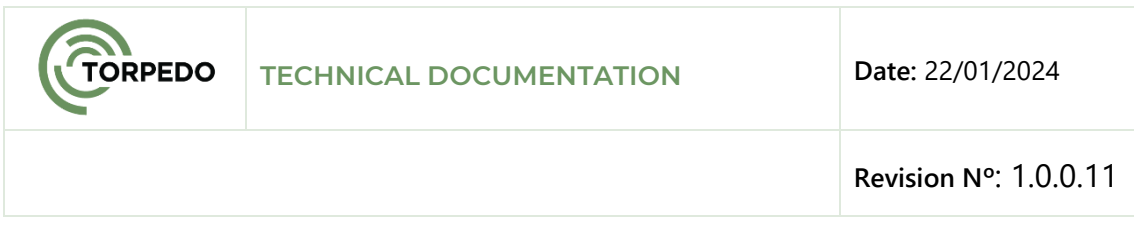

## <span id="page-8-0"></span>**3 REQUIREMENTS**

**TORPEDO** 

Before proceeding with the installation and deployment of the Torpedo Copy Page Site Extension, ensure that the following requirements are met:

## <span id="page-8-1"></span>**3.1 SHAREPOINT ONLINE ENVIRONMENT**

The extension is designed specifically for SharePoint Online. Ensure you have an active SharePoint Online environment.

# <span id="page-8-2"></span>**3.2 APP CATALOG**

A functioning App Catalog is required in your SharePoint Online environment to deploy the Torpedo SPFx package.

## <span id="page-8-3"></span>**3.3 PERMISSION LEVELS**

Users initiating the installation and activation processes should have sufficient permissions in the SharePoint Online environment, including the ability to deploy solutions to the App Catalog and activate extensions on site collections.

# <span id="page-8-4"></span>**3.4 TORPEDO SPFX PACKAGE**

Obtain the Torpedo SPFx package, ensuring it is appropriately configured for your SharePoint Online environment.

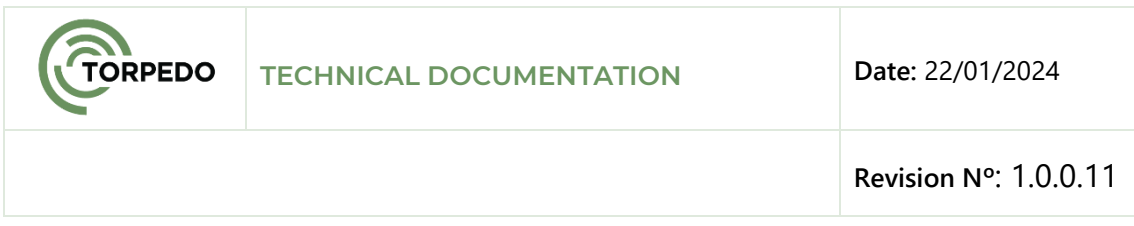

## <span id="page-10-0"></span>**4 INSTALLATION**

**TORPEDO** 

## <span id="page-10-1"></span>**4.1 DEPLOY AND ACTIVATE TORPEDO SPFX PACKAGE**

Deploy the Torpedo SPFx package to the App Catalog in your SharePoint Online environment.

## <span id="page-10-2"></span>**4.1.1 DEPLOY TO A SPECIFIC SITE**

- Navigate to the site collection where you want to add the Torpedo Copy Page Site Extension.
- Go to the Site Contents page.
- Upload and deploy the Torpedo SPFx package to the specific site's app catalog.
- Activate the extension from the Site Contents page.

## <span id="page-10-3"></span>**4.1.2 DEPLOY TO ALL SITES**

- Upload the Torpedo SPFx package to the App Catalog.
- During deployment, check the option "Enable this app and add it to all sites" in the deploy modal/panel.

## <span id="page-10-4"></span>**4.2 ACTIVATE EXTENSION ON SITE COLLECTION**

After deploying the Torpedo SPFx package, activate the extension on the desired site collection:

- Go to the Site Contents page.
- Activate the Torpedo Copy Page Site Extension.

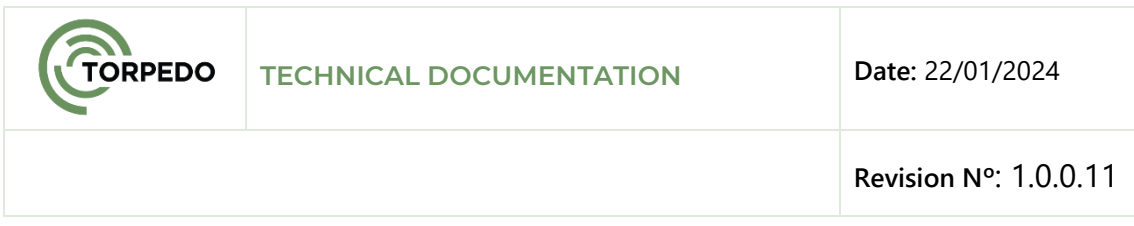

## <span id="page-12-0"></span>**5 USER INTERFACE**

**TORPEDO** 

## <span id="page-12-1"></span>**5.1 'COPY/MOVE TO SITE' BUTTON**

The 'Copy/Move to Site' button dynamically appears when one or more site pages are selected, or you can select the page, click on the three dots and it will appear as an option in the context menu.

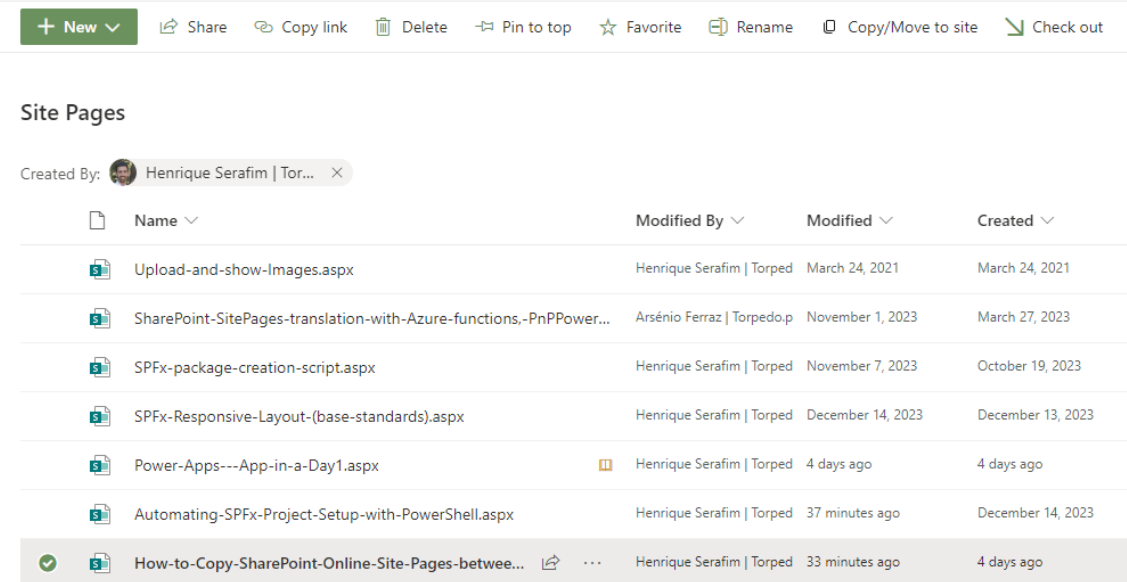

<span id="page-12-2"></span>*Figure 1 - 'Copy/Move to Site' button on command bar*

|     | <b>ORPEDO</b> | <b>TECHNICAL DOCUMENTATION</b>                             |            | Date: 22/01/2024                                                          |    |
|-----|---------------|------------------------------------------------------------|------------|---------------------------------------------------------------------------|----|
|     |               |                                                            |            | Revision N°: 1.0.0.11                                                     |    |
| s)  |               | SPFx-Responsive-Layout-(base-standards).aspx               |            | Rename                                                                    | eo |
| s ) |               | Power-Apps---App-in-a-Day1.aspx                            |            | Pin to top                                                                | d  |
| s ) |               | Automating-SPFx-Project-Setup-with-PowerShell.aspx         |            | Copy to                                                                   |    |
| 配   |               | How-to-Copy-SharePoint-Online-Site-Pages-betwee $\bigcirc$ | $\sim 100$ | Version history<br>Alert me<br>Make homepage<br>More<br>Copy/Move to site |    |
|     |               |                                                            |            | Details                                                                   |    |

*Figure 2 - 'Copy/Move to Site' button on context menu*

## <span id="page-13-2"></span><span id="page-13-0"></span>**5.2 MODAL**

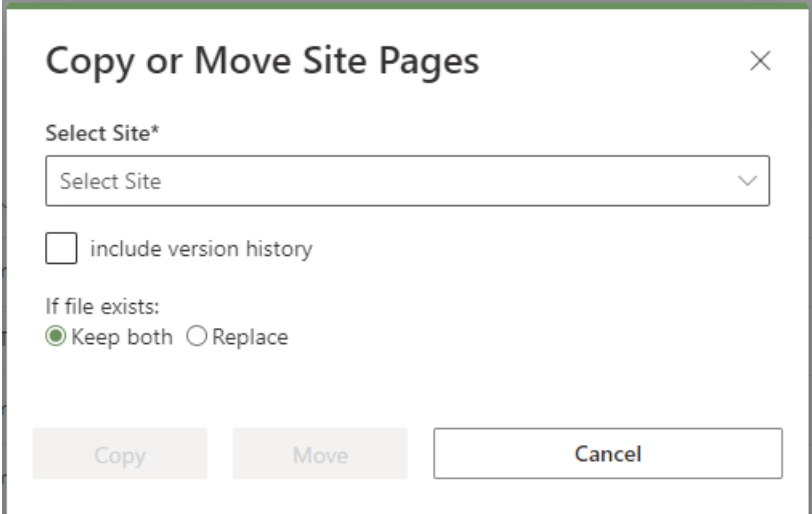

*Figure 3 - Modal*

<span id="page-13-3"></span>The modal is accessible by clicking the 'Copy/Move to Site' button.

## <span id="page-13-1"></span>**5.2.1 MODAL COMPONENTS**

## **5.2.1.1 DESTINATION SELECTION**

Choose the destination site collection or web for the page transfer.

### **5.2.1.2 VERSION HISTORY CHECKBOX**

A checkbox allows the user to decide whether to retain version history during the transfer.

#### **5.2.1.3 ACTION BUTTONS**

**TORPEDO** 

- **1 - Copy:** Initiates the copy operation;
- **2 - Move:** Initiates the move operation;
- **3 - Cancel:** Closes the modal.

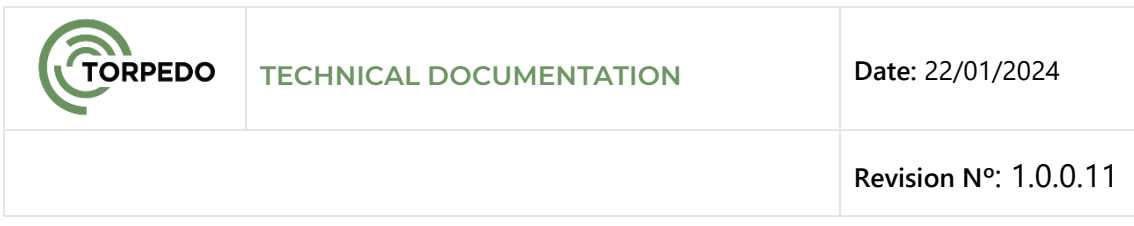

## <span id="page-16-0"></span>**6 USAGE**

**TORPEDO** 

## <span id="page-16-1"></span>**6.1 STEP-BY-STEP**

- **1 - Navigate to Site Page:** Go to the site page you want to copy, and select one or more pages.
- **2 - Activate 'Copy/Move to Site' button:** The 'Copy/Move to Site' button appears dynamically upon selecting pages.
- **3 - Access Modal:** Click the 'Copy/Move to Site' button to open the modal.
- **4 - Configure transfer settings:** Choose the destination site and decide whether to retain version history using the modal components.
- **5 - Initiate Operation:** Choose between 'Copy' or 'Move' based on your requirements.
- **6 - Complete operation:** The operation progresses, and the user is notified upon completion.

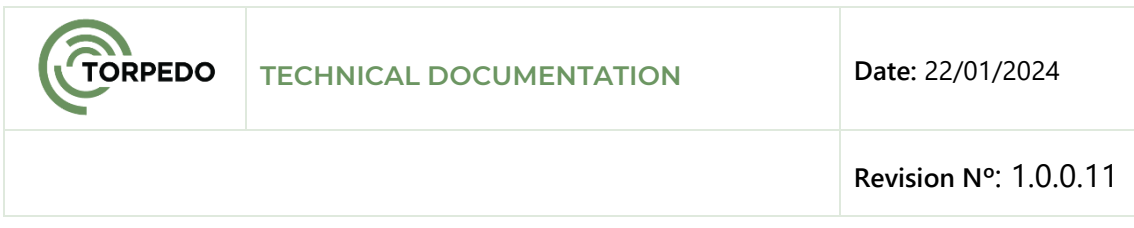

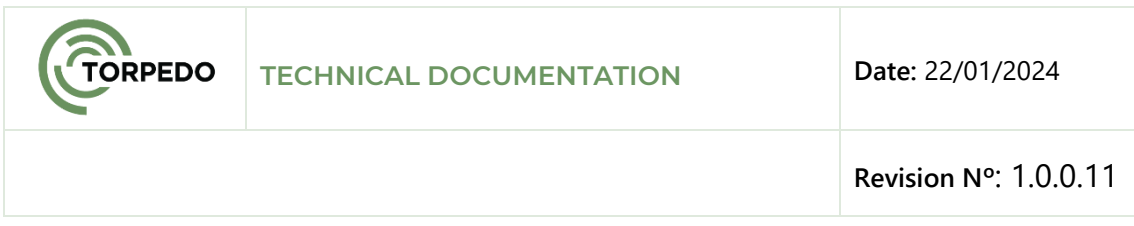

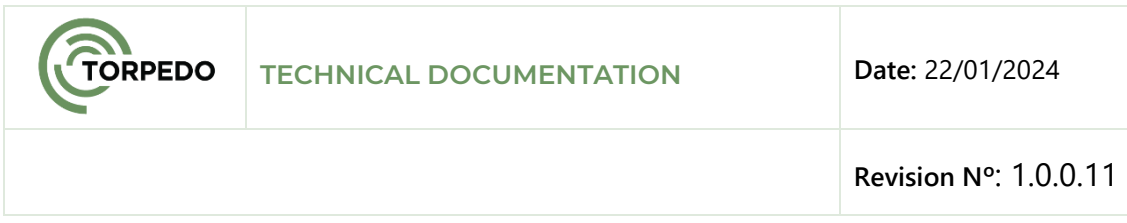

## <span id="page-19-0"></span>**7 CONCLUSION**

The Torpedo Copy Page Site Extension enhances SharePoint Online content management by providing a streamlined solution for transferring site pages. By following this technical documentation, users can integrate and utilize the extension efficiently, ensuring a smooth and controlled process for copying or moving site pages with or without version history retention.